## **So richten Sie Ihren Windows Rechner als DLNA-Server ein**

Wenn Ihr Player DLNA unterstützt, können Sie Videos oder Musik von Ihrem Windows-Computer über das Netzwerk per LAN und WLAN streamen. Dazu müssen Sie lediglich den DLNA-Server auf dem Rechner einrichten. Sie müssen dabei keine zusätzliche Software herunterladen, Windows 10 und 11 hat sie bereits integriert:

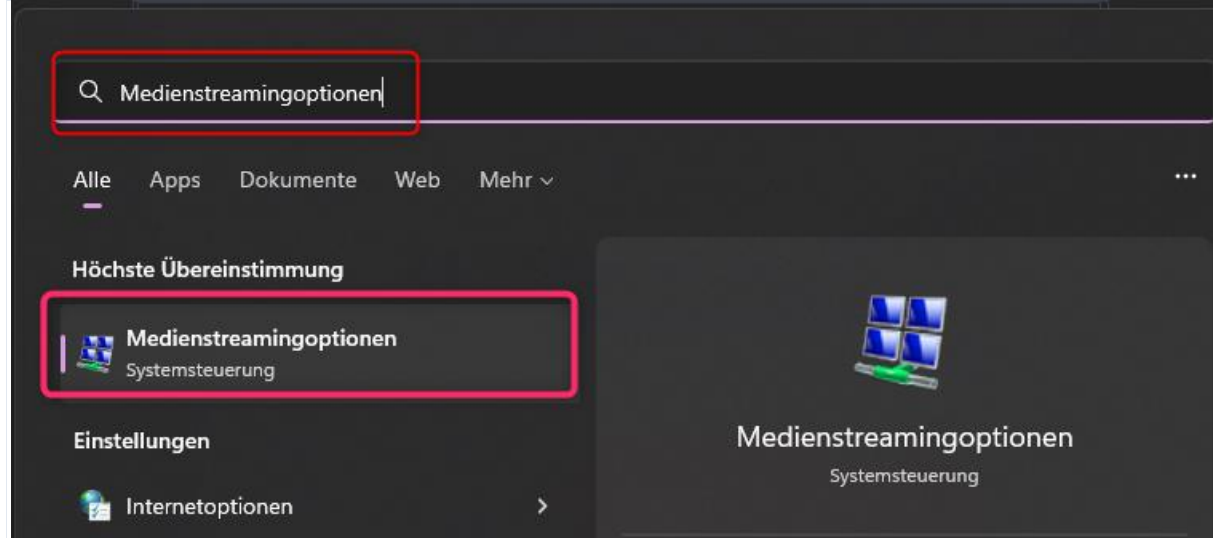

1. Geben Sie in der Suche Medienstreamingoptionen ein.

- 2. Hie klicken Sie links auf "Medienstreamingoptionen" doppelt.
- 3. Wählen Sie "Medienstreaming aktiveren" aus.
- 4. In der neuen Übersicht haben Sie jetzt die Möglichkeit, die Freigaben zu verwalten. Außerdem sehen Sie eine Liste der Geräte, auf die Sie etwas streamen können.

## Wählen Sie Medienstreamingoptionen für Computer und Geräte aus

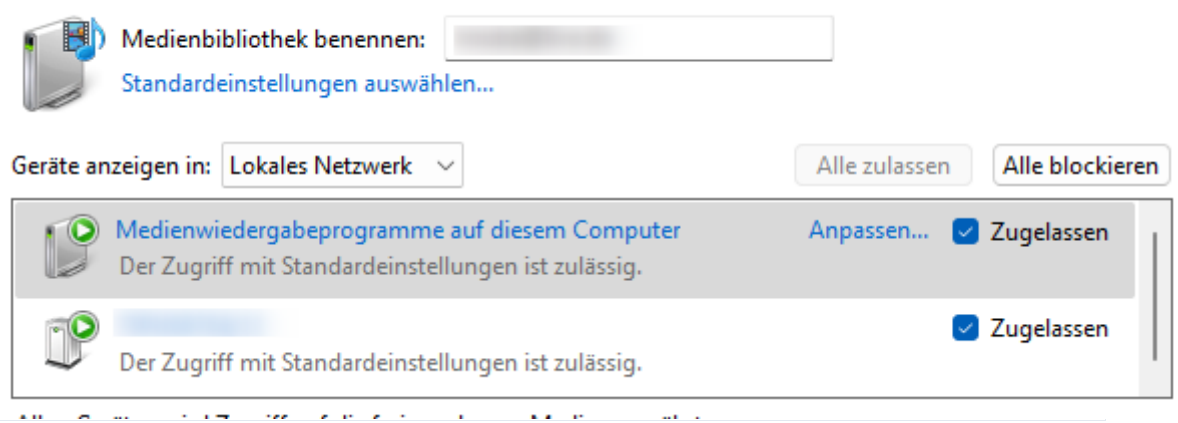

Um Videos, Musik oder Bilder zu streamen, müssen Sie diese in Ihre Bibliothek hinzufügen. Klicken Sie dafür einfach mit der rechten Maustaste auf die gewünschte Datei und wählen Sie "In Bibliothek aufnehmen" aus.

Damit Sie die Dateien jetzt beispielsweise auf Ihrer Xbox One streamen können, öffnen Sie dort den Mediaplayer. Wählen Sie in der Liste Ihren Windows-Rechner aus, um Dateien aus den Bibliotheken zu streamen. Weiterhin ist es möglich, die Übertragung vom Rechner aus zu starten. Dafür klicken Sie

mit der rechten Maustaste auf eine Datei und wählen "Wiedergabe auf Gerät" aus.